### **ИЗМЕРИТЕЛИ УРОВНЯ ЗВУКА. ШУМОМЕРЫ DT-8851 и DT-8852**

#### **Руководство по эксплуатации v. 2011-06-28 AMV MIT DVB**

- Мгновенное (150 мс) и усредненное (1 с) измерения
- 4 диапазона измерения с ручным или автоматическим переключением
- 2 фильтра: А и С
- Определение максимальных / минимальных значений
- Регистрация показаний прибора на ПК по USB; ПО для анализа результатов измерения
- Аналоговый выход AC/DC
- 31/2-разрядный ЖК-дисплей с подсветкой
- Удержание показаний на дисплее (HOLD)
- Графическая шкала
- Сигнализация о выходе измеряемого параметра за пределы диапазона измерения
- Автоматическое выключение (через 15 минут)
- Индикация разряда батареи

#### **DT-8852**

• регистрация показаний во встроенную память (до 32600 записей)

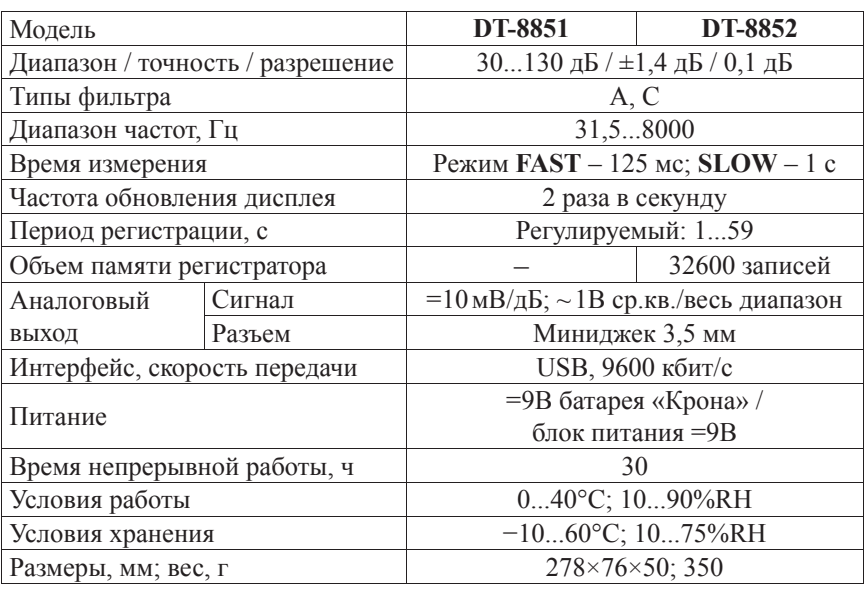

**ТЕХНИЧЕСКИЕ ХАРАКТЕРИСТИКИ**

*ВНИМАНИЕ! Все приборы проходят фабричную калибровку. Рекомендуется осуществлять калибровку прибора один раз в год. Для калибровки используйте акустический калибратор 94 дБ 1 кГц. Тип фильтра – А; режим измерения – FAST.*

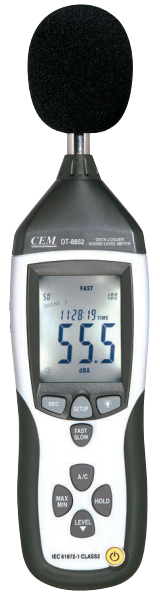

#### www.rusgeocom.ru

### **ПОРЯДОК РАБОТЫ**

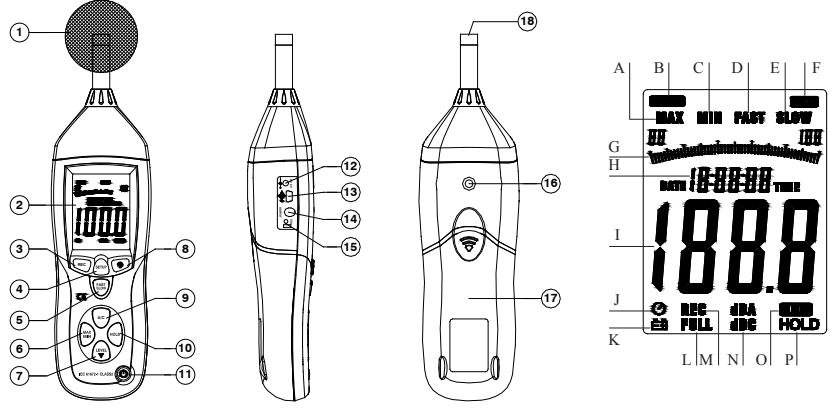

#### **1. Подготовка к работе**

- 1.1. Установите батарею в отсек питания (17), соблюдая полярность. При появлении на дисплее (2) индикатора  $\equiv (K)$  замените батарею.
- 1.2. На боковой панели прибора предусмотрен специальный разъем (12) для подключения =9В блока питания.
- 1.3. Прибор может быть установлен на штатив при помощи крепления (16).

#### **2. Измерение уровня звука**

- 2.1. Для включения или выключения прибора нажмите кнопку  $\mathfrak{t}^1$  (11). *Примечание: для выключения модели DT-8852 нажмите и удерживайте кнопку нажатой в течение 2...3 секунд.*
- 2.2. Измерение уровня звука происходит автоматически после включения прибора. Измеренное значение отображается на дисплее в цифровом (I) и графическом (G) видах.
- 2.3. Для фиксации показаний прибора значения и времени (H) нажмите кнопку **HOLD** (10). На дисплее появится индикатор **HOLD** (P). Для возврата к режиму измерения нажмите кнопку **HOLD** еще раз.
- 2.4. Для задания диапазона измерения нажмите кнопку **LEVEL** (7) необходимое число раз. Доступные диапазоны: 30...80 дБ; 50...100 дБ; 80...130 дБ; 30...130 дБ (автопереключение). При активации автопереключения на дисплее появится индикатор **AUTO** (O).
- 2.5. При выходе за пределы диапазона на дисплее появляются индикаторы **OVER** (F) и **UNDER** (B). Следует задать другой диапазон.
- 2.6. Для переключения между типами фильтра нажмите кнопку **A/C** (9). Индикаторы **dBA** и **dBC** (N) на дисплее показывает выбранный фильтр *Примечание: фильтр А соответствует частотной чувствительности человеческого уха при разных уровнях громкости, т.н. «усредненное ухо»; фильтр С соответствует линейной чувствительности.*
- 2.7. Для переключения между мгновенным **FAST** (D) и усредненным **SLOW** (E) измерениями нажмите кнопку **FAST/SLOW** (5).

#### www.rusgeocom.ru

- 2.8. Для определения максимального (A) или минимального (C) значения нажмите кнопку **MAX/MIN** (6) необходимое число раз.
- 2.9. Для включения или выключения подсветки нажмите кнопку  $\ddot{\Omega}$  (8).
- 2.10. Прибор выключится автоматически после 15 минут бездействия.
- 2.11. Для блокировки автовыключения нажмите SETUP (4): с экрана исчезнет индикатор  $\mathcal{O}(J)$ .

## **3. Настройка даты и времени**

- 3.1. Для входа в меню настройки удерживайте нажатой кнопку **SETUP** (4) при включении прибора ((b). После появления на дисплее индикатора **TIME** (H) отпустите кнопку. На дисплее отобразится дата (H, I).
- 3.2. Для перехода к следующему элементу меню нажмите кнопку **SETUP**. Элементы меню: просмотр текущей даты; задание минуты; задание часа (**h-A** – утро, **h-P** – вечер); задание дня, задание месяца; задание года; возврат к заводским настройкам **RST** (по нажатию кн. **HOLD**).
- 3.3. Для увеличения текущего значения на 1 нажмите кнопку **LEVEL**.
- 3.4. Для выхода из меню (с сохранением) нажмите кнопку **HOLD**. *Примечание: при выборе элемента RST и нажатии кнопки HOLD происходит сброс настроек пользователя и возврат к заводским.*  $=10$  мВ/дБ

#### **4. Аналоговый выход**

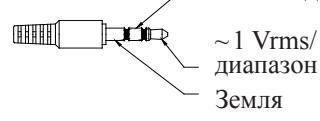

4.1. Подключите провод к разъему (14) на боковой панели. Подача сигнала на разъем осуществляется автоматически.

# **5. Регистрация данных во встроенную память (только DT-8852)**

- 5.1. Для начала регистрации включите прибор и нажмите кнопку **REC** (3). На дисплее появится индикатор **REC** (M).
- 5.2. Для прекращения регистрации нажмите кнопку **REC** еще раз.
- 5.3. При переполнении памяти на дисплее появится индикатор **FULL** (L).
- 5.4. Для очистки памяти удерживайте нажатой кнопку **REC** при включении прибора ( ). На основном индикаторе (I) появится надпись **CLA**.
- 5.5. Для задания периода регистрации удерживайте нажатой кнопку  $\ddot{Q}$  при включении прибора  $((')$ ). На основном индикаторе (I) появится надпись **INT** и текущее значение периода в секундах (H). Для увеличения значения на 1 нажмите **LEVEL**. Для выхода с сохранением нажмите **HOLD**.

# **ПОДКЛЮЧЕНИЕ К ПК**

# **1. Установка программного обеспечения на компьютер**

- 1.1. Вставьте диск с ПО в CD-привод (диск поставляется в комплекте).
- 1.2. Запустите файл Setup.exe и следуйте подсказкам на экране.

### **2. Подключение прибора и установка 2 драйверов**

2.1. Подключите прибор к ПК, используя USB-разъем (13). Включите при-

#### www.rusgeocom.ru

бор и нажмите кнопку **SETUP** – индикатор (J) на дисплее исчезнет.

- 2.2. При первом подключении запустится Мастер нового оборудования.
- 2.3. Выберите пункт «Установка из указанного места». Нажмите «Далее».
- 2.4. В появившемся окне укажите путь: <буква приводa>:\CP2101WIN\. Нажмите «Далее». Программа закончит работу. Нажмите «Готово».
- 2.5. На экране вновь появится Мастер. Повторите процедуру (п. 2.3–2.4).
- **3. Запуск программы и проверка установки соединения**
- 3.1. Запустите программу, используя ярлык на рабочем столе.
- 3.2. В левой части основного окна программы расположен макет прибора, с которым можно работать при помощи мыши. Информация на дисплее макета должна соответствовать информации на дисплее прибора.
- 3.3. Если на дисплее макета отображается надпись «Offline», проверьте подключение прибора к ПК или поменяйте COM-port в меню Com Port.
- 3.4. После смены порта подождите пару секунд до установки соединения.

### **4. Работа с программой**

- 4.1. В правой части окна расположено поле для построения графика; в верхней части окна расположены элементы управления (интервал записи и др).
- 4.2. Для начала регистрации показаний прибора в реальном времени выберите пункт Run в меню RealTime (кнопку  $\beta$ ). Программа начнет построение графика. Для остановки процесса выберите пункт Stop  $(\Theta)$ .
- 4.3. Для загрузки данных из памяти прибора (только **DT-8852**) войдите в меню DataLogger. В появившемся окне будут доступны функции просмотра зарегистрированных показаний в виде графика, сохранения их в файл или загрузки из файла, печати на принтере.
- 4.4. Программа автоматически определяет макс./мин./средние значения и время их регистрации в режимах RealTime и DataLogger.

# **КОМПЛЕКТАЦИЯ**

Прибор (1 шт.), кейс (1 шт.), блок питания =9В (1 шт.), руководство по эксплуатации (1 шт.), штатив (1 шт.), диск с ПО (1 шт.), USB-кабель (1 шт.), отвертка (1 шт.), батарея=9В (1 шт.)

# **ГАРАНТИЙНЫЕ ОБЯЗАТЕЛЬСТВА**

Гарантийный срок устанавливается 12 месяцев от даты продажи. Поставщик не несет никакой ответственности за ущерб, связанный с повреждением изделия при транспортировке, в результате некорректного использования, а также в связи с модификацией или самостоятельным ремонтом изделия.

Дата продажи:

 $\mathcal{L}$  , we have the set of the set of the set of the set of the set of the set of the set of the set of the set of the set of the set of the set of the set of the set of the set of the set of the set of the set of the